Soli & Tutti, two elegant engraver music fonts made from scratch, yet more robust than some other music fonts, but more accurately representing the look of a smooth engraved music featuring almost 2000 glyphs and work with Finale™, Sibelius™ and Dorico™ Pro versions as an alternative to Maestro, Opus and Bravura font.

## CHANGING THE LOOK OF THE CLEFS IN DORICO

Both Soli & Tutti fonts for Dorico feature extra new treble, alto and bass clefs:

|       | Default Treble<br>Clef | Default Alto<br>Clef | Default<br>Bass Clef | Extra Treble Clefs | Extra<br>Alto Clefs | Extra<br>Bass Clefs |
|-------|------------------------|----------------------|----------------------|--------------------|---------------------|---------------------|
| Soli  | 8                      | 13                   | 9:                   |                    |                     | <b>9</b> :          |
| Tutti | 8                      | 13                   | <b>9</b> :           |                    |                     | <b>9</b> :          |

More clefs and note-heads will be available later in future updates of both music fonts.

In order to access those clefs in Dorico, open a dorico project then try the following steps: (the same settings apply to Tutti font)

1. Engrave mode > Change Fonts > set SMuFL fonts to "Soli".

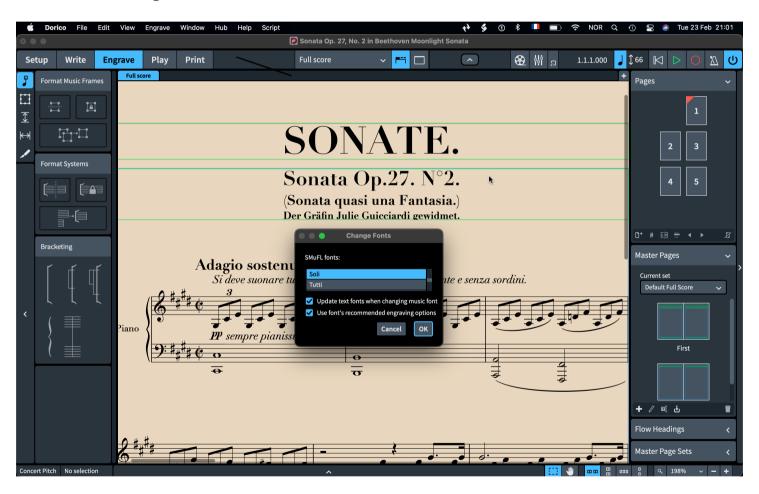

## **SOLI & TUTTI FONTS**

- 2. **Changing the Treble Clef:** In **Engrave mode > Music Symbols...** from the left panel (**Category**)
  select "**Clefs**," click on "**G clef**". Now from the right
  panel >**Glyph**< set Font to "**Soli**," click "**Unicode**,"
  change "**From**" field from U+F400 to U+0000.
  Now you can see the extra treble clefs at a glance.
  If you hover the cursor over the clefs you will notice
  their positions as follow: U+44, U+64, U+A6,
  U+DE, U+FE, U+110 and U+142. Double-click on
  the treble clef you like to use, then click the **delete**button to remove the default treble clef.
- 3. Changing the Alto Clef: In Engrave mode > Music Symbols... on the left panel (Category) select "Clefs," click on "C clef". Now from the right panel >Glyph< set Font to "Soli," click "Unicode," change "From" field from U+F400 to U+0000. There are only two C clefs (for the moment), they are set at position U+F9 and U+141. Double-click on the alto clef you like to use then click the delete button to remove the default alto clef.
- 4. **Changing the Bass Clef:** In **Engrave mode > Music Symbols...** on the left panel (**Category**) select "**Clefs**," click on "**F clef**". Now from the right panel >**Glyph**< set Font to "**Soli**," click "**Unicode**," change "From" field from U+F400 to U+0000. There is only one F clef (for the moment) at position U+FA. Double-click on the bass clef you like to use then click the delete button to remove the default bass clef.